# e-Papír Felhasználói Kézikönyv v1.0

2018.02.21. Nemzeti Infokommunikációs Szolgáltató ZRt. Tartalommenedzsment csoport

## **Tartalom**

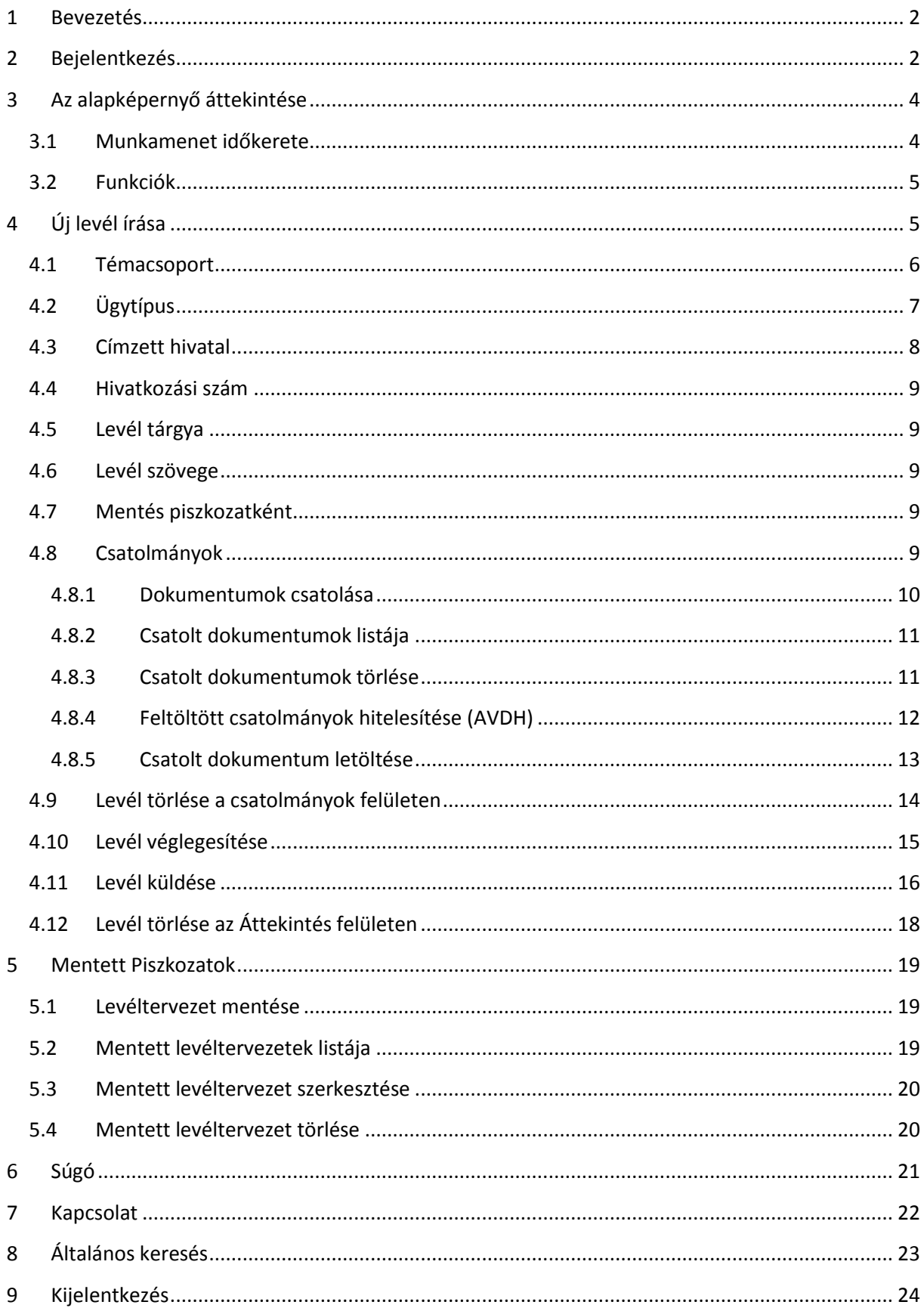

#### <span id="page-2-0"></span>**1 Bevezetés**

Az e-Papír egy ingyenes, hitelesített üzenetküldő alkalmazás, amely internetkapcsolaton keresztül, elektronikus úton összeköti az Ügyfélkapuval rendelkező ügyfeleket a szolgáltatáshoz csatlakozott intézményekkel. Jelen dokumentum az e-Papír alkalmazás felhasználói kézikönyve.

## <span id="page-2-1"></span>**2 Bejelentkezés**

Az e-Papír alkalmazás egy online felületen elérhető rendszer, telepítést nem igényel.

Elérhetősége: [https://epapir.gov.hu](https://epapir.gov.hu/)

Az URL cím böngészőbe történő beírása után az e-Papír főoldala nyílik meg, ahol lehetőség van a *Súgó és használati feltételek* megtekintésére, illetve a jobb felső sarokban lévő "Bejelentkezés" gombra kattintva az alkalmazás elindítására.

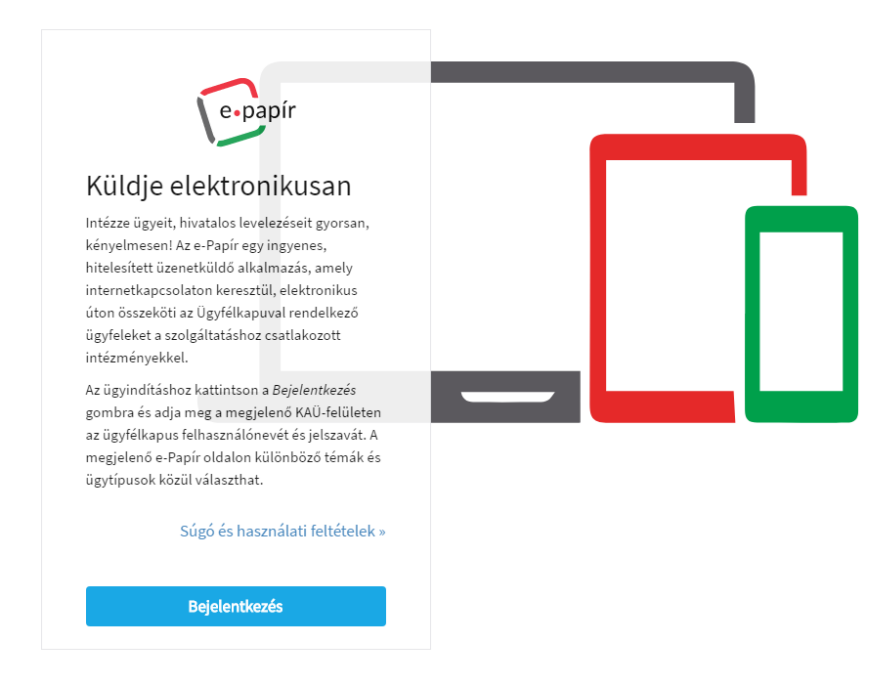

A "Bejelentkezés" gombra való kattintást követően megjelenő Ügyfélkapu azonosítás felületen adja meg felhasználónevét és jelszavát, majd kattintson a "Belépés" gombra.

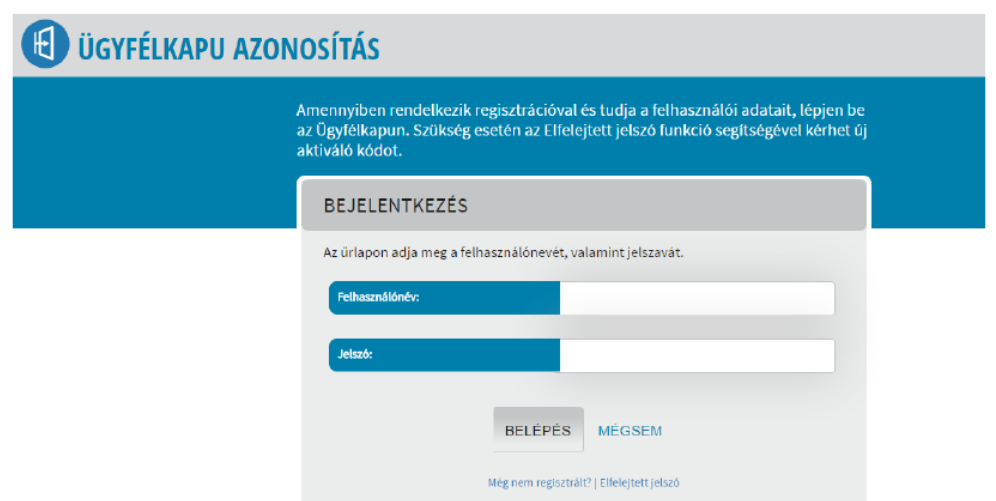

A felhasználók azonosítása a Központi Azonosítási Ügynök (KAÜ) rendszeren keresztül történik, ezért a bejelentkezés során néhány másodpercig az alábbi képernyő jelenik meg, majd elindul az alkalmazás.

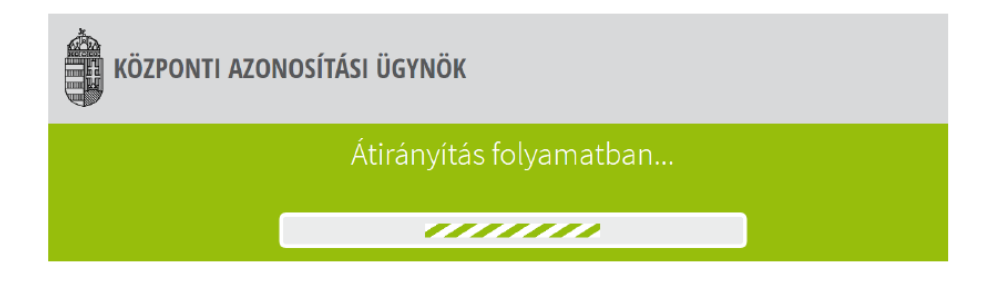

**Figyelem!** Több ügyfélkapu regisztrációval rendelkező felhasználók esetén - a bejelentkezést követően - ki kell választani a használni kívánt ügyfélkaput.

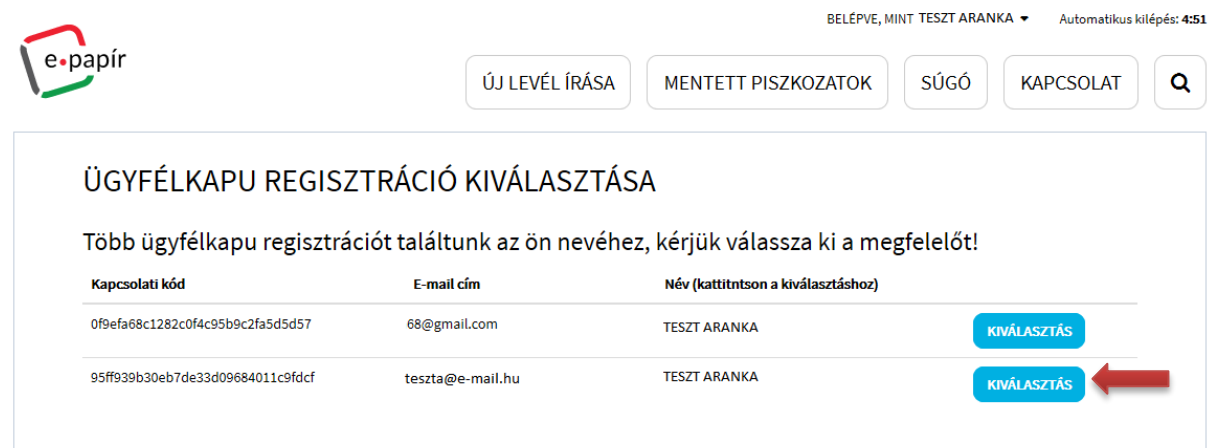

## <span id="page-4-0"></span>**3 Az alapképernyő áttekintése**

A bejelentkezést követően az e-PAPÍR felület alapképernyője jelenik meg a belépett felhasználó személyazonosító adataival.

**Figyelem!** A természetes személyazonosító adatok az űrlapon nem módosíthatók. Adateltérés esetén a regisztrációs szerveket (pl. okmányirodák, kormányablakok) kell személyesen felkeresni egyeztetés, ill. módosítás céljából.

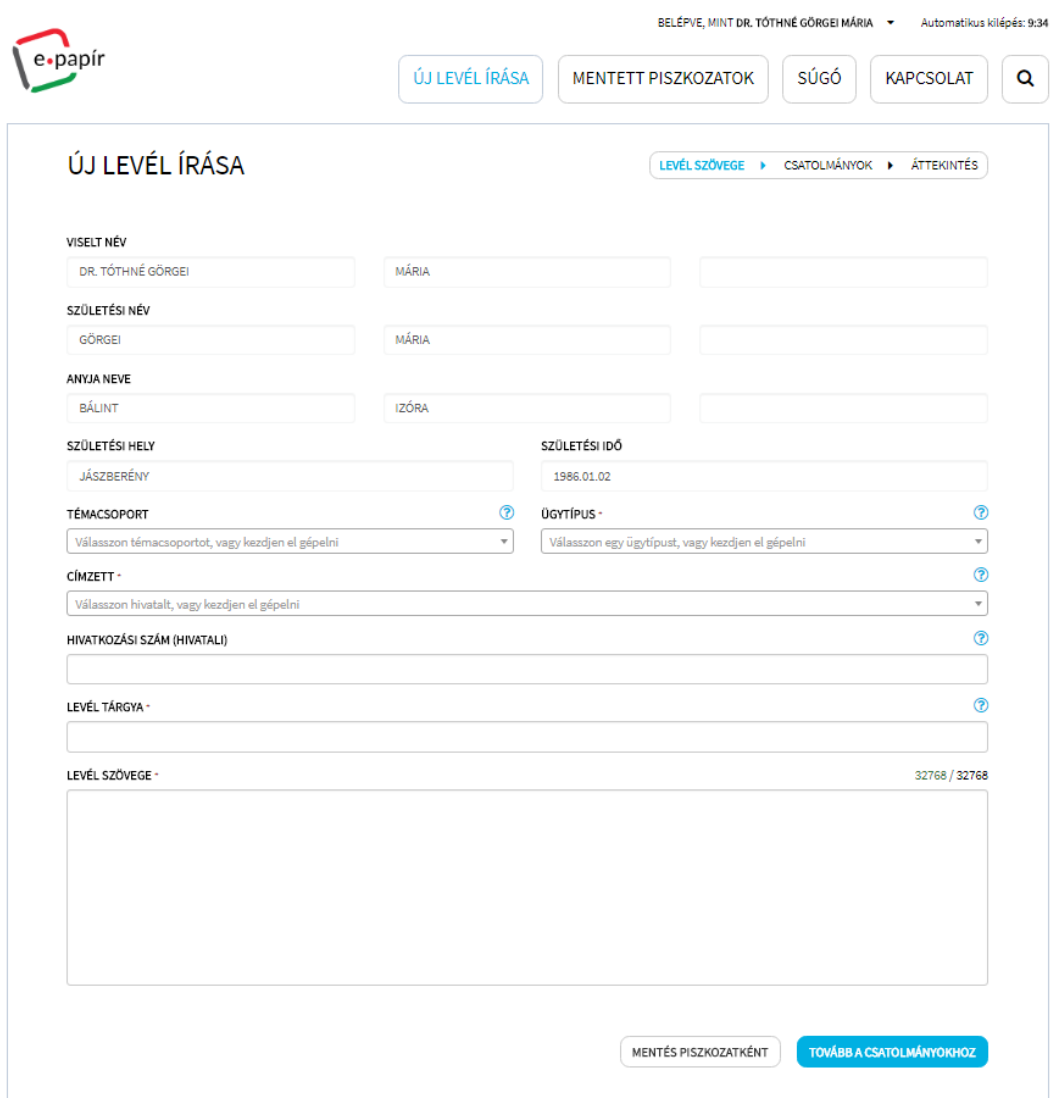

A képernyő jobb felső sarkában a bejelentkezett felhasználó neve jelenik meg.

#### <span id="page-4-1"></span>**3.1 Munkamenet időkerete**

A képernyő jobb felső sarkában a felhasználó név mellett látható a kilépési idő, amely jelenleg 10 perc.

BELÉPVE, MINT DR. TÓTHNÉ GÖRGEI MÁRIA ▼  $9:49$ 

A munkamenet keretidejének lejárta előtt a program az alábbi üzenetet küldi.

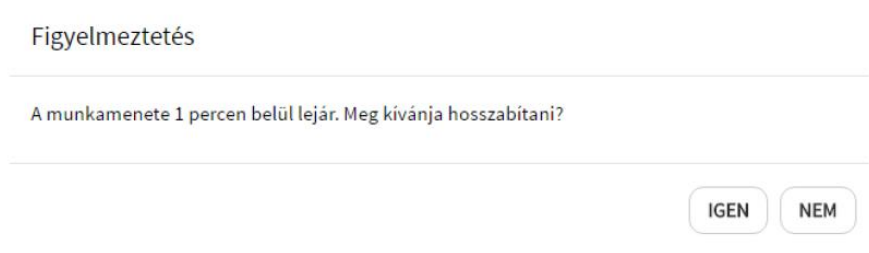

Az "Igen" gombra kattintva az időkeret újraindul. A "Nem" gombra kattintva a kilépési idő lejártakor kilépteti a felhasználót az alkalmazásból.

#### <span id="page-5-0"></span>**3.2 Funkciók**

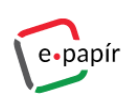

BELÉPVE, MINT DR. TÓTHNÉ GÖRGEI MÁRIA > 3:17

ÚJ LEVÉL ÍRÁSA MENTETT PISZKOZATOK SÚGÓ Q

Az alapképernyőn az alábbi funkciók érhetők el:

- Új levél írása,
- Mentett piszkozatok,
- Súgó,
- **Q** Általános keresés.

## <span id="page-5-1"></span>**4 Új levél írása**

Az alapképernyőn az **Új levél írása** menüpontra kattintva, illetve bármelyik képernyőn a bal felső sarokban lévő e-PAPÍR logóra kattintva kezdeményezhető új levél írása.

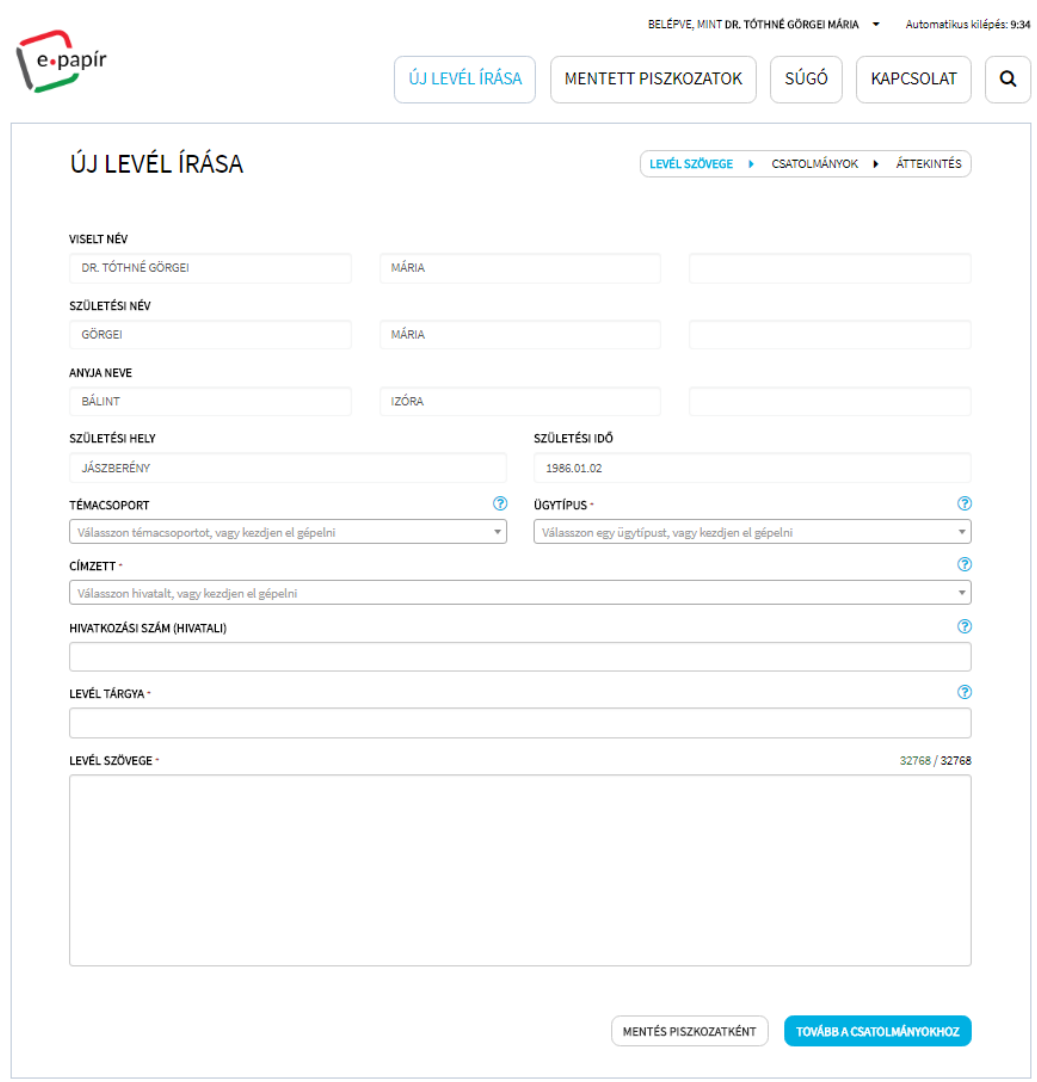

Az Új levél írása/Levél szövege felületen az alábbi adatokat lehet megadni, attól függően, hogy az adott mező kötelezően kitöltendő-e.

- Témacsoport,
- Ügytípus,
- Címzett hivatal,
- Hivatkozási szám,
- Levél tárgya,
- Levél szövege

#### <span id="page-6-0"></span>**4.1 Témacsoport**

A Témacsoport adatmezőbe kattintva elérhető a témacsoportok listája. A témacsoport kiválasztásának célja, hogy megadása után könnyebben beazonosítható legyen a levél ügytípusa – témaköre – és ezen keresztül a címzett hivatal. A témacsoport megadása nem kötelező, az ügytípus kiválasztása során a rendszer automatikusan kitölti a mezőt.

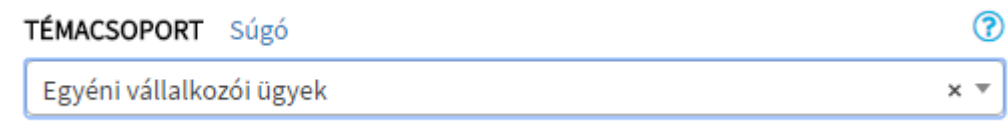

Amennyiben a listából kiválasztásra került egy témacsoport, megjelenik egy Súgó link, amelyre kattintva egy újabb böngésző lapon megjelenik a kiválasztott témacsoporthoz tartozó ügytípus(ok) adata(i).

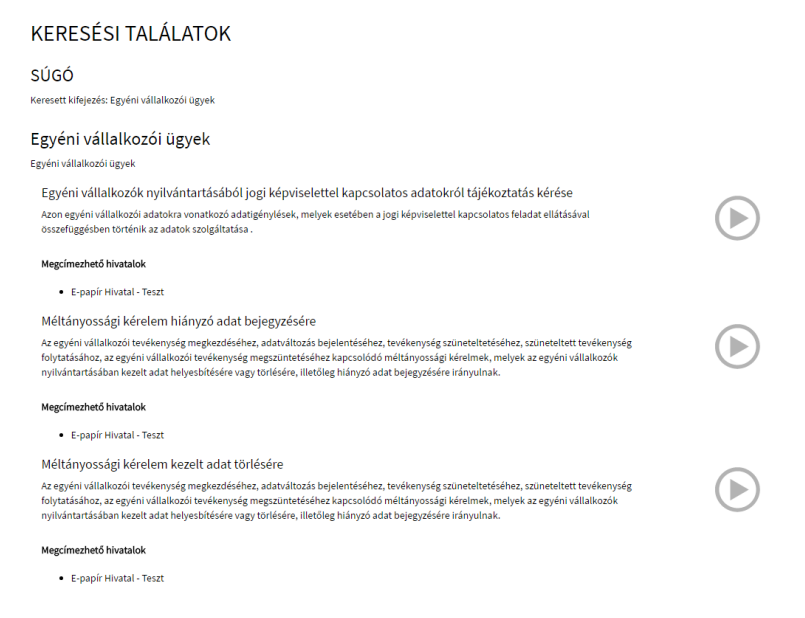

A képernyőn található  $\qquad \qquad$ ikonra kattintva a kiválasztott témacsoport/ügytípus adataival indítható a levélírás és a további adatmezők kitöltése folytatható.

## <span id="page-7-0"></span>**4.2 Ügytípus**

Az "Ügytípus" adatmezőbe kattintva elérhető a kiválasztott témacsoporthoz tartozó ügytípusok listája.

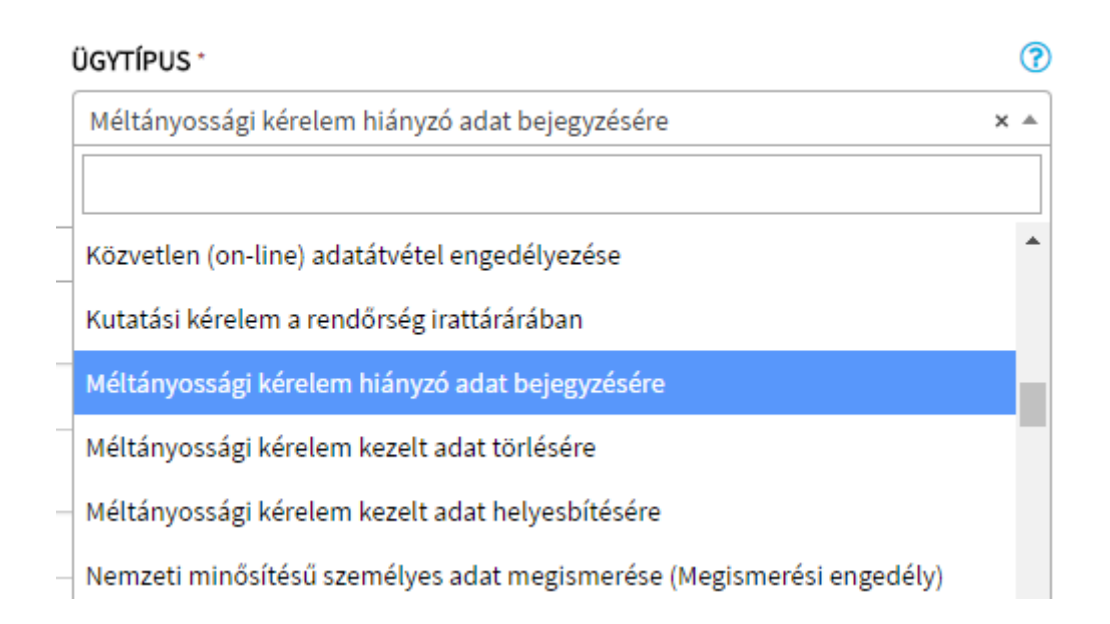

A listában szereplő ügytípusok közül csak egyet lehet kiválasztani, amely az adott levél ügytípusa lesz. Az ügytípus kiválasztása kötelező.

#### <span id="page-8-0"></span>**4.3 Címzett hivatal**

A "Címzett" adatmezőbe kattintva elérhető a kiválasztott ügytípushoz címzettként megadható hivatalok listája.

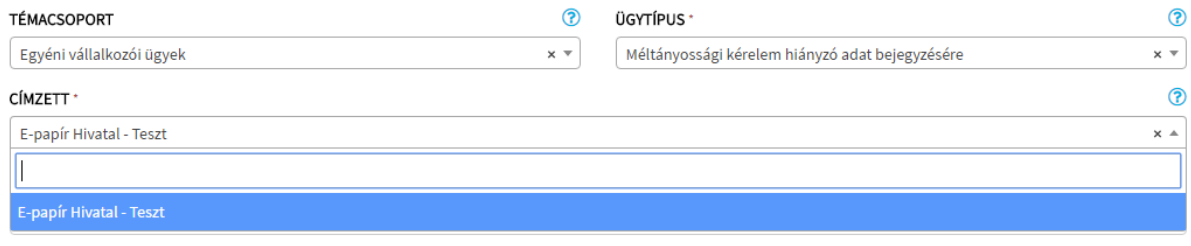

A listában szereplő hivatalok közül csak egyet lehet kiválasztani, amely az adott levél címzett hivatala lesz. Az címzett kiválasztása kötelező.

**Figyelem!** A címzett hivatal helyes kiválasztása kiemelt fontosságú, ugyanis ez határozza meg azt, hogy az űrlap melyik intézmény hivatalába fog beérkezni.

#### <span id="page-9-0"></span>**4.4 Hivatkozási szám**

A "Hivatkozási szám" egy szabad szöveges adatmező, itt lehet megadni a levél feladójánál keletkező, vagyis az ügyfél oldalon rendelkezésre álló azonosítót, amely az adott levél ügytípusához kapcsolódik. (Például: iktatószám, szerződés szám, ügyfélszám, stb.) A mező kitöltése nem kötelező.

#### <span id="page-9-1"></span>**4.5 Levél tárgya**

Az "Levél tárgya" szabad szöveges adatmező, itt kell megadni a levél tárgyát, amely röviden és egyértelműen összefoglalja a levél tartalmi, érdemi részét. A "Levél tárgya" adatmező kitöltése kötelező.

#### <span id="page-9-2"></span>**4.6 Levél szövege**

Az "Levél szövege" szabad szöveges adatmező, itt kell megadni a levél tartalmi részének bővebb leírását, amely egyértelműen megfogalmazza a levélben megjelölt ügytípushoz kapcsolódó érdemi tartalmat. A "Levél szövege" mező kitöltése kötelező.

#### <span id="page-9-3"></span>**4.7 Mentés piszkozatként**

A "Mentés piszkozatként" funkciógombra kattintva az adott levél piszkozatként kerül elmentésre, így annak megírása akár később egy másik számítógépen, vagy okostelefonon folytatható tovább.

#### <span id="page-9-4"></span>**4.8 Csatolmányok**

TOVÁBB A CSATOLMÁNYOKHOZ Az "Új levél írása" felületen lévő adatok megadása után a képernyő alján lévő gombra kattintva a megjelenő oldalon ellenőrizheti a levél szövegét, és – amennyiben szükséges – feltöltheti a leveléhez tartozó dokumentumokat.

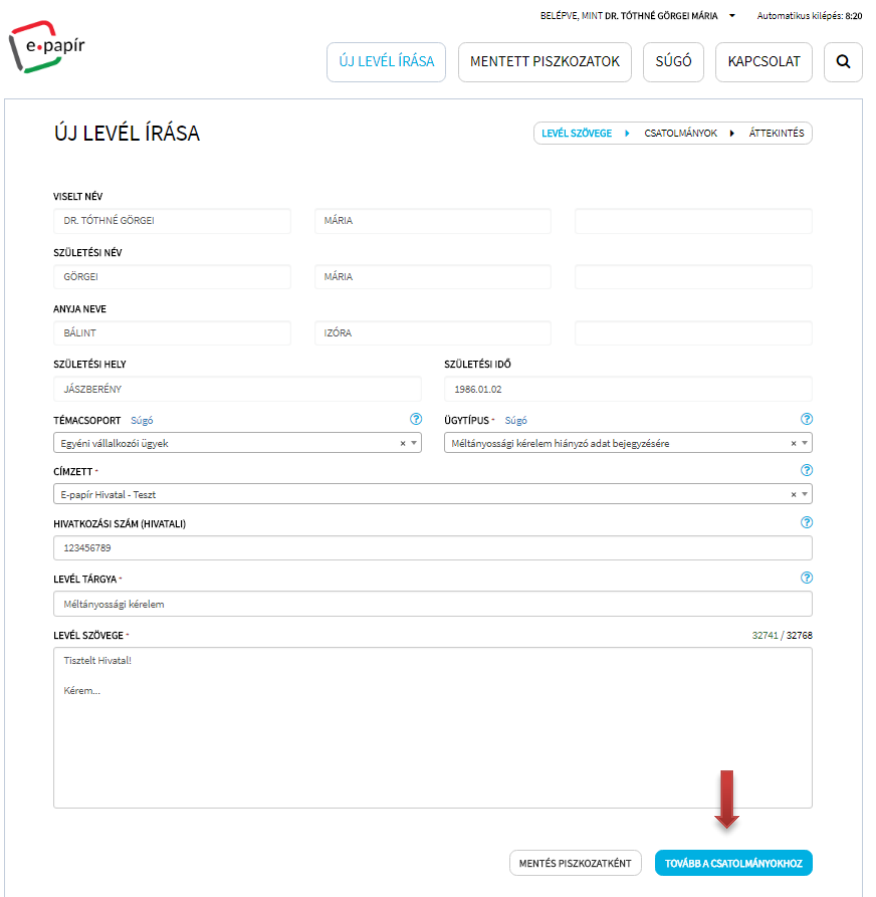

## <span id="page-10-0"></span>**4.8.1 Dokumentumok csatolása**

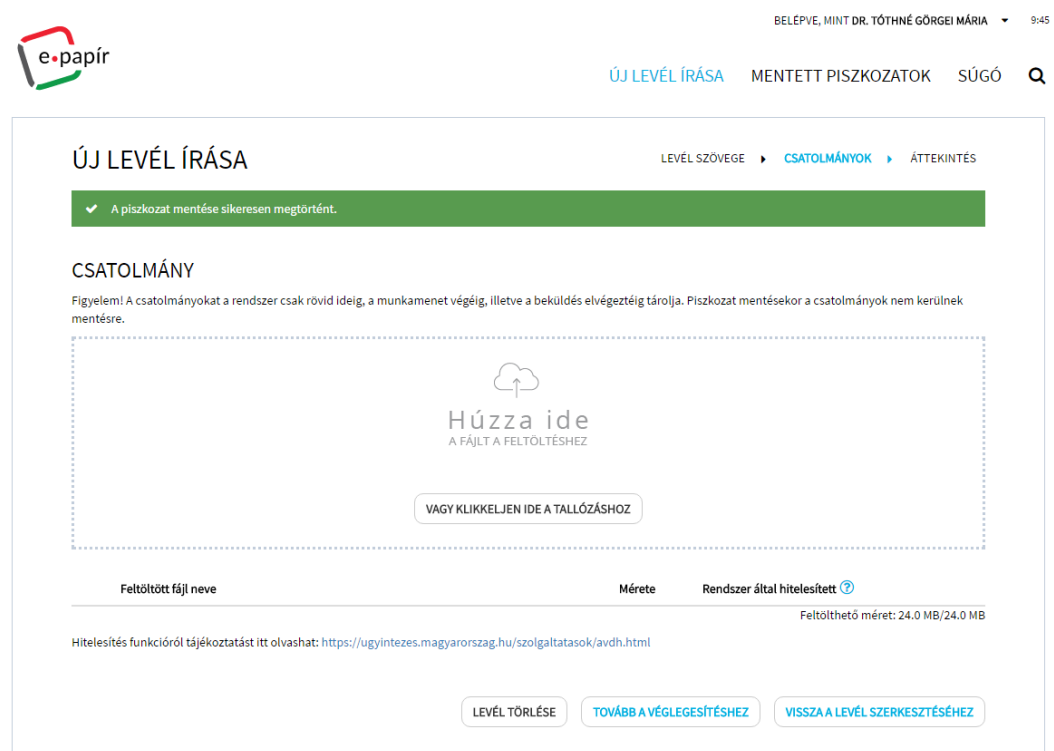

Nyissa meg a csatolni kívánt állományt tartalmazó mappát, és jelölje ki a csatolandó dokumentumot (egyszerre több dokumentumot is kijelölhet). A csatoláshoz húzza az egérrel a kijelölt állományokat a képernyő közepére.

A másik lehetőség, hogy a <sup>vagy klikkeljen ide a tallózáshoz</sup> gombra kattintva válassza ki a feltöltésre szánt dokumentumot (egyszerre csak egy dokumentumot tud feltölteni).

#### <span id="page-11-0"></span>**4.8.2 Csatolt dokumentumok listája**

A csatolt fájlok egy, az alábbi adatokat tartalmazó táblázatban jelennek meg:

- **Feltöltött fájl neve**: csatolt dokumentum neve, kiterjesztése;
- **Mérete:** a feltöltött fájl mérete;
- **Rendszer által hitelesített:** Igen / Nem érték szerepel attól függően, hogy Ön a programból elérhető AVDH szolgáltatással hitelesítette-e az adott dokumentumot.
- Feltöltött dokumentumok fájlméretének maximalizálása.

A feltölthető dokumentumok összes fájlmérete maximalizált. Erről a program a táblázat jobb alsó sarkában ad tájékoztatást (feltöltött dokumentumok fájlmérete / maximálisan feltölthető összes fájlméret).

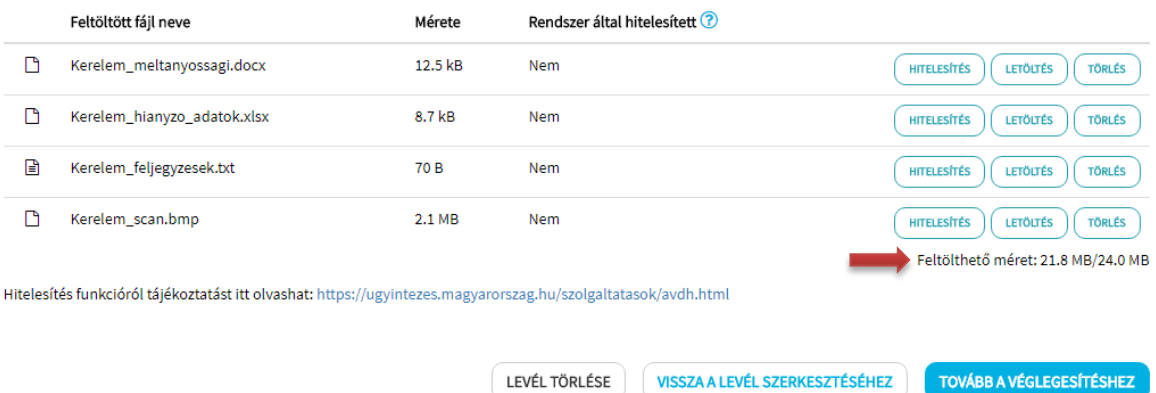

#### <span id="page-11-1"></span>**4.8.3 Csatolt dokumentumok törlése**

A csatolt dokumentumok táblázatában lévő "Törlés" gombra kattintva lehetőség van a tévesen feltöltött állományok törlésére.

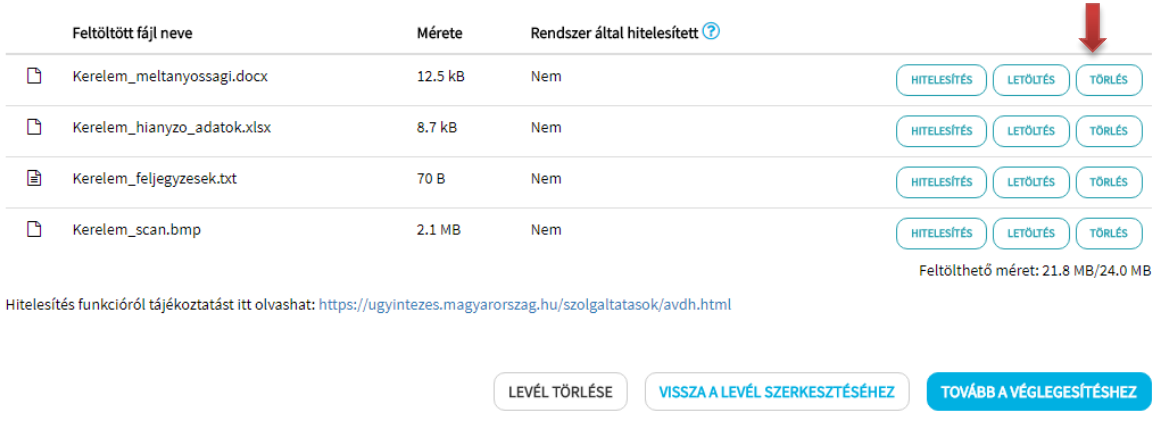

A program megerősítést kér a törlési szándékról, majd az "Igen" gombra kattintva eltávolítja az adott dokumentumot a csatolmányok közül.

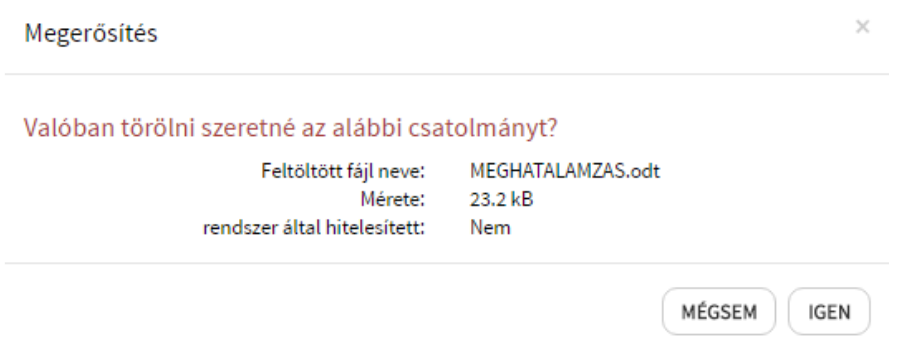

A "Mégsem" gombra kattintva a program visszairányít a Csatolmány képernyőre.

#### <span id="page-12-0"></span>**4.8.4 Feltöltött csatolmányok hitelesítése (AVDH)**

A levélhez csatolt dokumentum(ok) hitelesítése az Azonosításra Visszavezetett Dokumentumhitelesítés (AVDH) szolgáltatás segítségével történik.

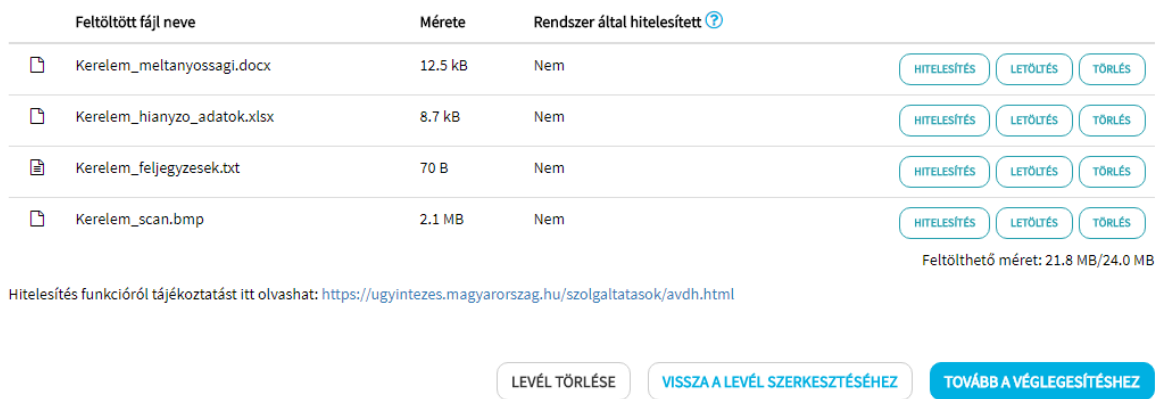

A csatolmányok közül válassza ki azt a dokumentumot, amelyet hitelesíteni szeretne, majd a dokumentum sorában kattintson a "Hitelesítés" gombra.

Ekkor megjelenik az Ügyfélkapu belépési oldala, ahol a felhasználónév és jelszó megadását követően az AVDH-szolgáltatás elvégzi a hitelesítést.

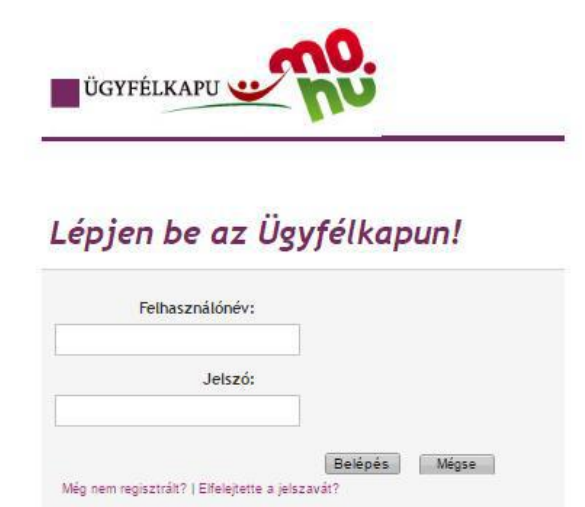

A csatolmányok táblázatban a hitelesített fájl típusa megváltozik és a "Rendszer által hitelesített" oszlopban az "Igen" érték jelenik meg.

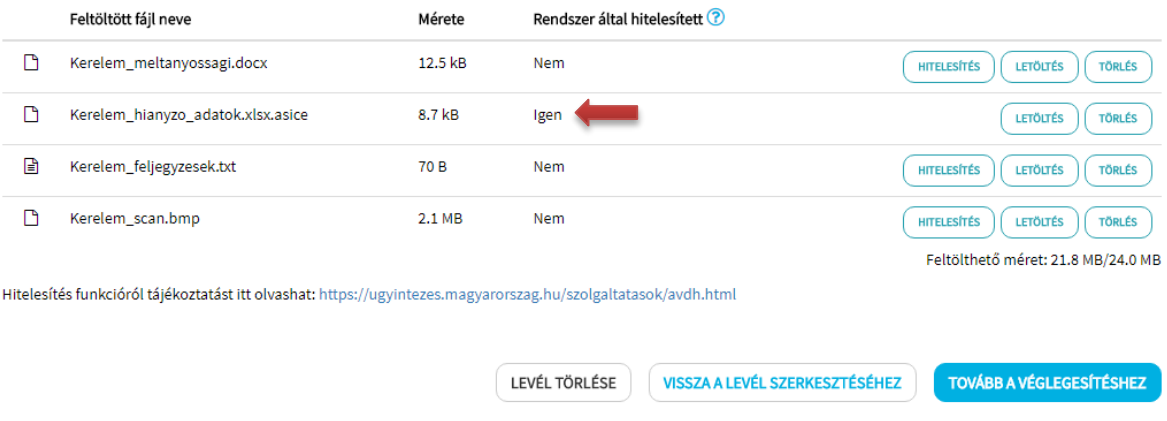

#### <span id="page-13-0"></span>**4.8.5 Csatolt dokumentum letöltése**

A letöltéshez kattintson a sor végén található "Letöltés" gombra, és mentse el azt egy tetszőleges könyvtárba. Ily módon lehetőség van az AVDH-szolgáltatással hitelesített, csatolt dokumentumok megőrzésére is.

**FIGYELEM!** A levél elküldését követően a levélhez csatolt dokumentumok (fájlok) már nem lesznek elérhetők a rendszerben.

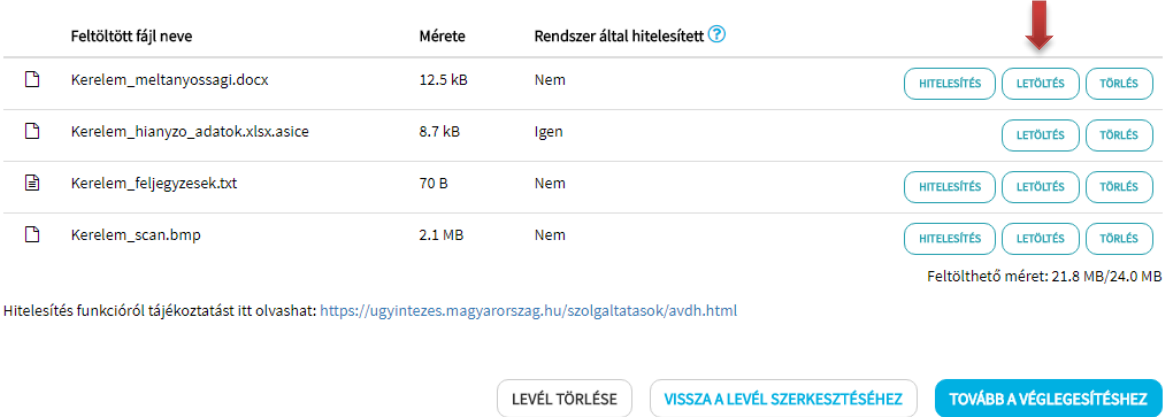

#### <span id="page-14-0"></span>**4.9 Levél törlése a csatolmányok felületen**

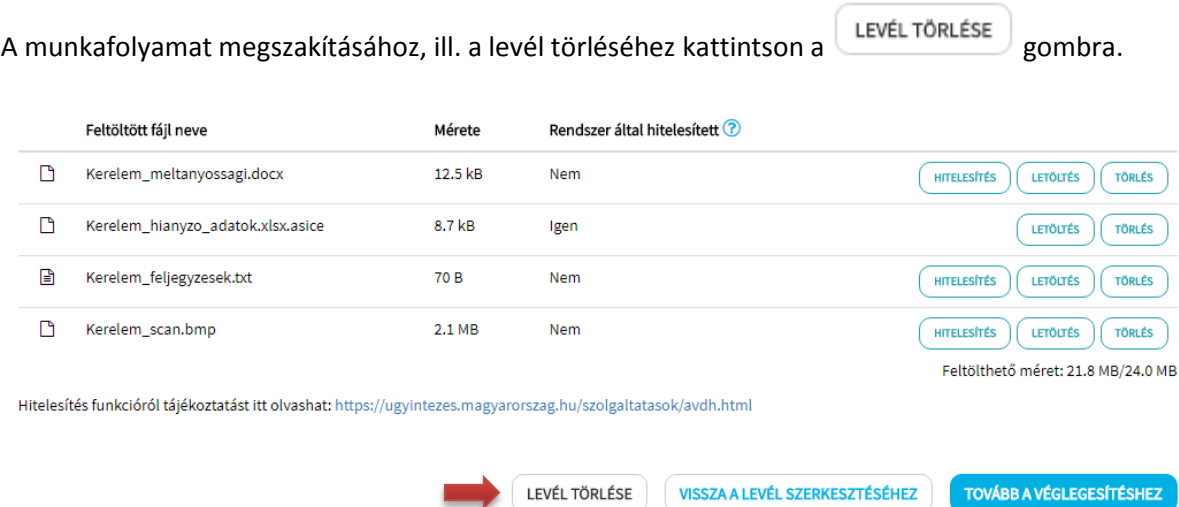

A program megerősítést kér a törlési szándékról. Az "Igen" gombra kattintva az alkalmazás megszakítja a levélírást és törli a levelet az esetlegesen hozzátartozó csatolmányokkal. Amennyiben a levélhez tartozik mentett piszkozat, az szintén törlésre kerül.

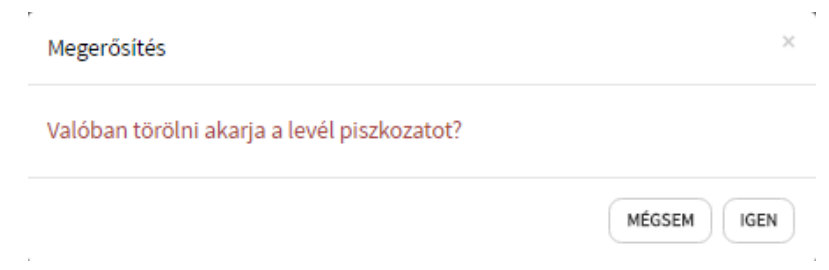

A "Mégsem" gombra kattintva visszatérünk a Csatolmány képernyőre.

#### <span id="page-15-0"></span>**4.10 Levél véglegesítése**

A csatolmányok kezelése felületen a **GEO VÁBBA VÉGLEGESÍTÉSHEZ** gombra kattintva a program elvégzi a levél véglegesítését és a feltöltött dokumentumok tényleges csatolását.

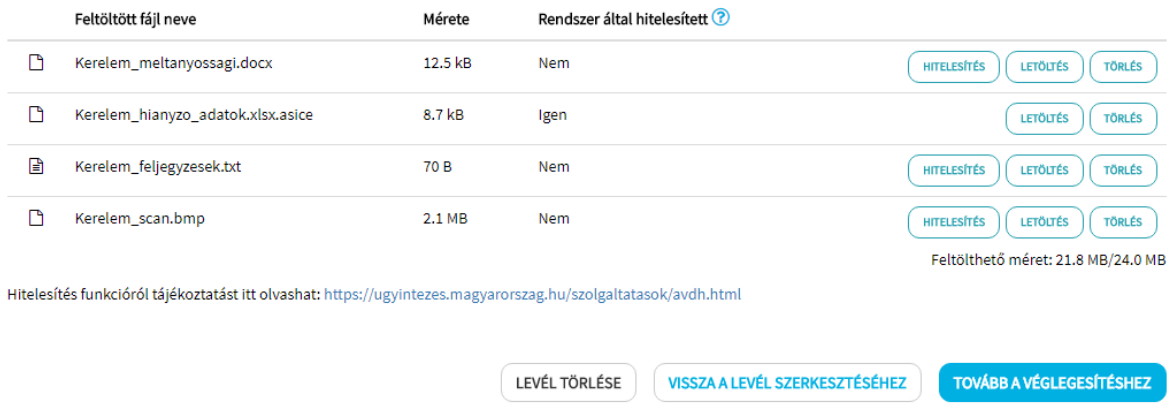

A gombra kattintva megjelenik az *Áttekintés* képernyő az elküldeni kívánt levél adataival, illetve a csatolmányokkal.

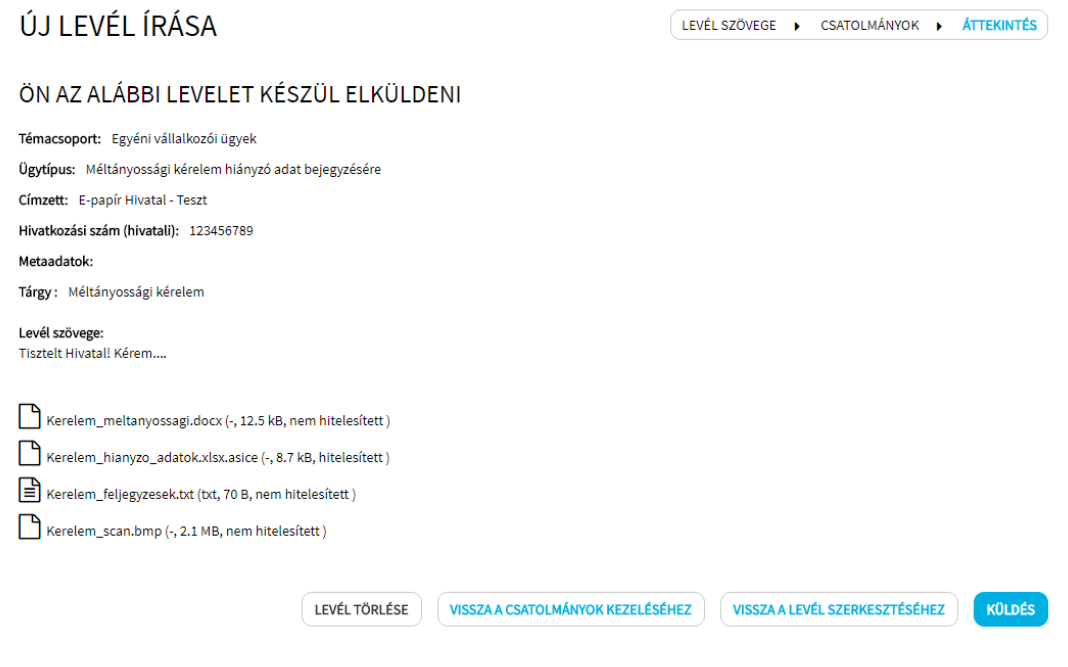

A felületen az alábbi funkciók érhetők el:

- **Vissza a csatolmányok kezeléséhez:** a **WISSZA A CSATOLMÁNYOK KEZELÉSÉHEZ** gombra kattintva a program visszatér a csatolmányok felületre.
- **Levél törlése:** a levélhez tartozó mentett piszkozat kerül törlésre.
- **Küldés:** a levél a csatolmányokkal együtt az Ügyfélkapun keresztül beküldésre kerül.

• **Vissza a levél szerkesztéséhez:** a **visszaalevél szerkesztéséhez** gombra kattintva a program visszatér az "Új levél írása" felületre, ahol módosíthatja levele adatait.

#### <span id="page-16-0"></span>**4.11 Levél küldése**

Az adatokkal és csatolmányokkal ellátott levél küldését az *Áttekintés* felületen lehet végrehajtani.

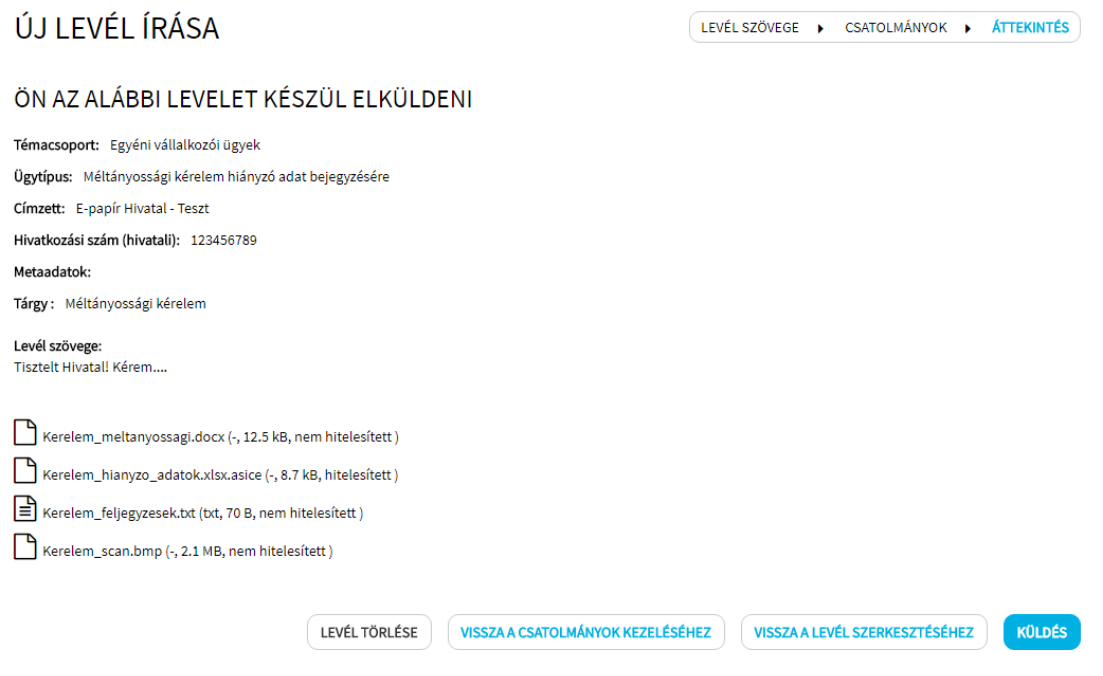

A **küldés** gombra kattintva megjelenik az Ügyfélkapu belépési oldala, ahol a felhasználónév és jelszó megadását követően a levél beküldésre kerül.

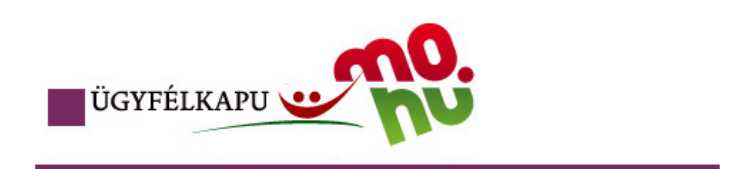

# Lépjen be az Ügyfélkapun!

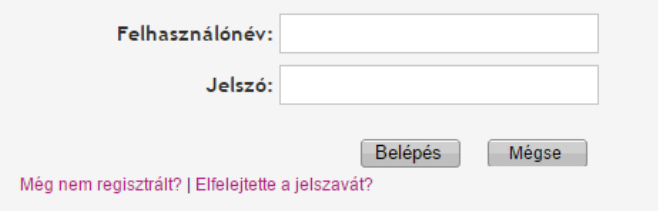

A levél elküldéséről az alábbi visszaigazolás jelenik meg a programban.

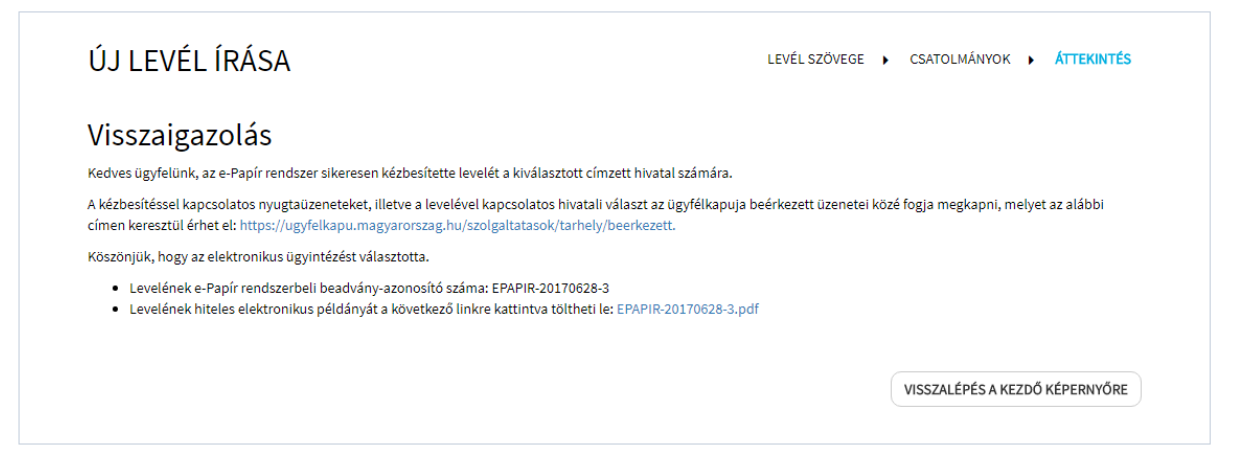

Az Ön által írt hitelesített levelet kizárólag a Visszaigazoláson található link segítségével töltheti le.

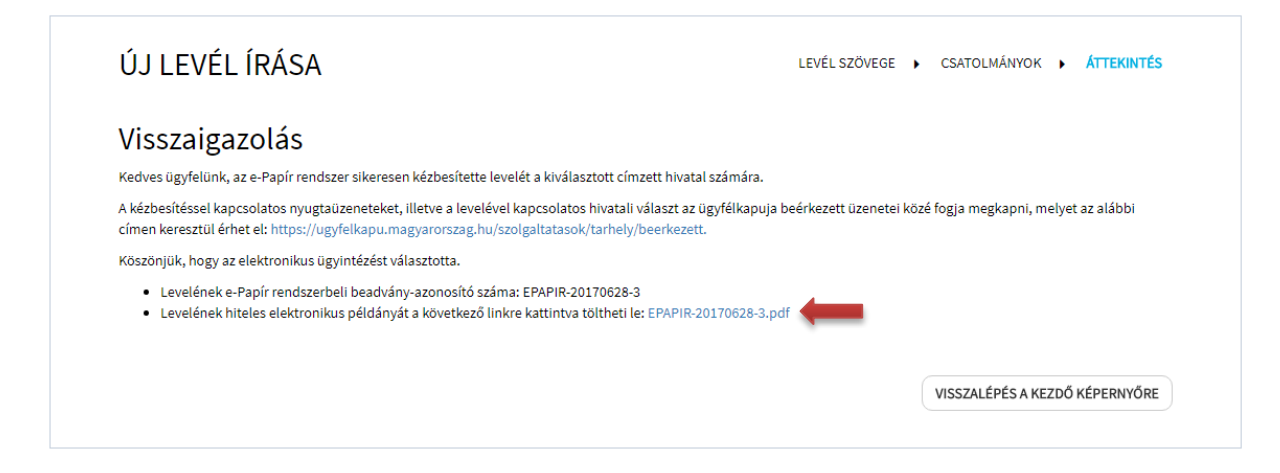

A címzett intézmény szintén ebben a formában kapja meg az Ön küldeményét. A hitelesített levél a csatolmányokat is tartalmazza.

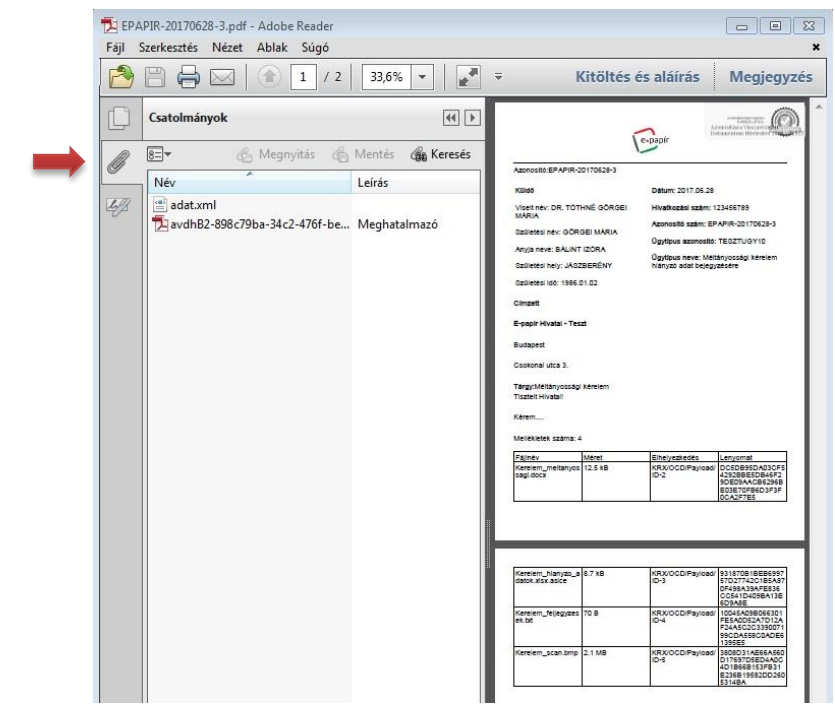

A **WISSZALÉPÉS A KEZDŐ KÉPERNYŐRE** gombra kattintva a program alapképernyője jelenik meg.

## <span id="page-18-0"></span>**4.12 Levél törlése az Áttekintés felületen**

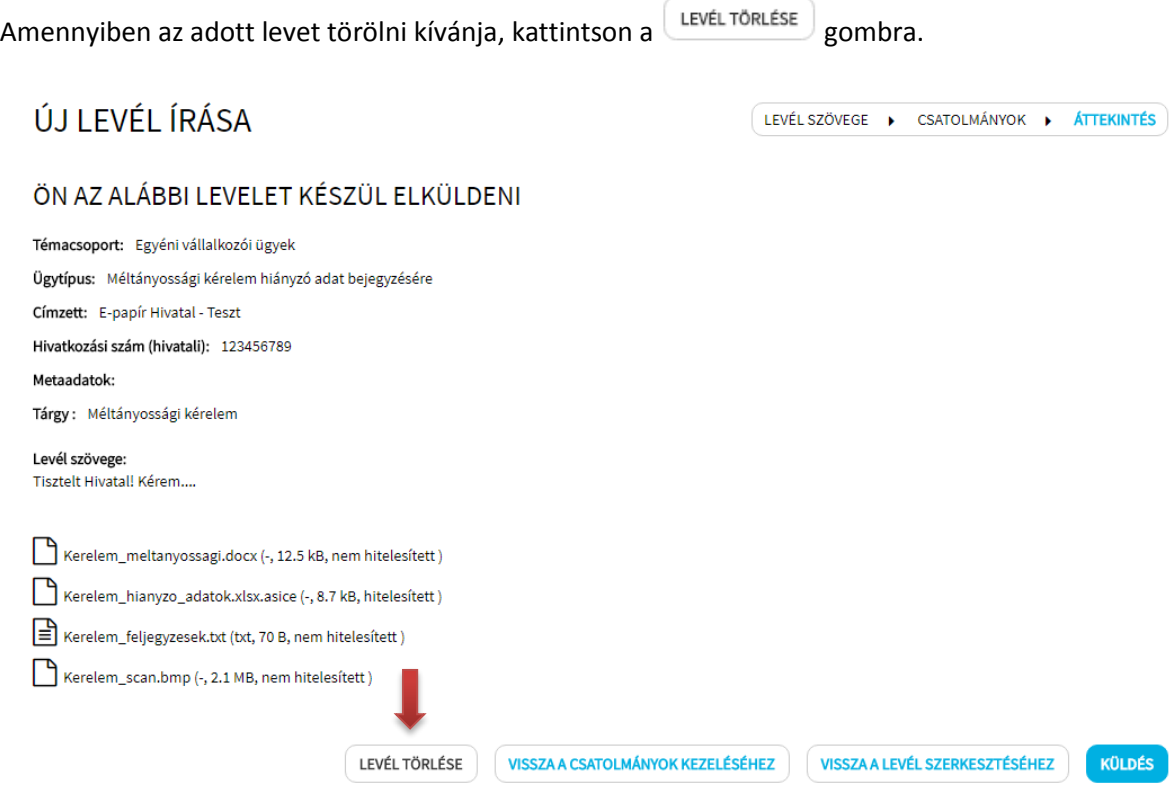

A törlési szándékról a program megerősítést kér. Az "Igen" gombra kattintva a program a levelet, valamint a levélhez esetlegesen tartozó mentett piszkozatot is törli.

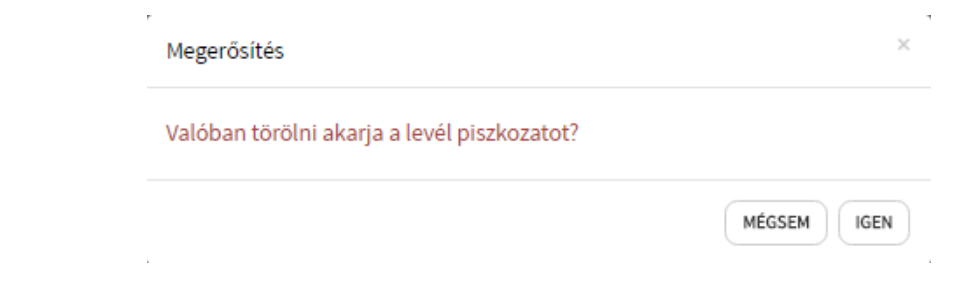

A "Mégsem" gombra kattintva visszatérünk a Csatolmány képernyőre.

## <span id="page-19-0"></span>**5 Mentett Piszkozatok**

A program lehetőséget ad az Ön által írt levél piszkozatként történő mentésére. Ezáltal a megkezdett munkát később is folytathatja, akár egy másik számítógépen vagy okostelefonon.

#### <span id="page-19-1"></span>**5.1 Levéltervezet mentése**

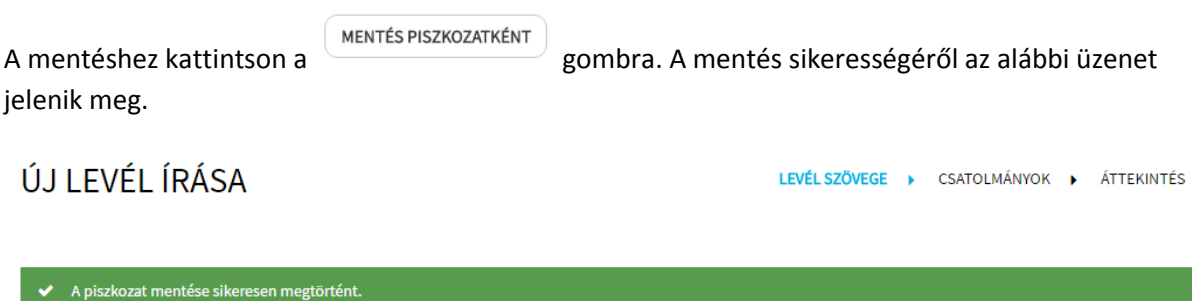

A program a levél adataival együtt a csatolmányokat is elmenti.

#### <span id="page-19-2"></span>**5.2 Mentett levéltervezetek listája**

A mentett levéltervezetek megnyitásához kattintson a MENTETT PISZKOZATOK menüpontra.

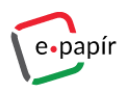

RELÉPVE, MINT DR. TÓTHNÉ GÖRGELMÁRIA - $0.50$ 

ÚJ LEVÉL ÍRÁSA MENTETT PISZKOZATOK SÚGÓ Q

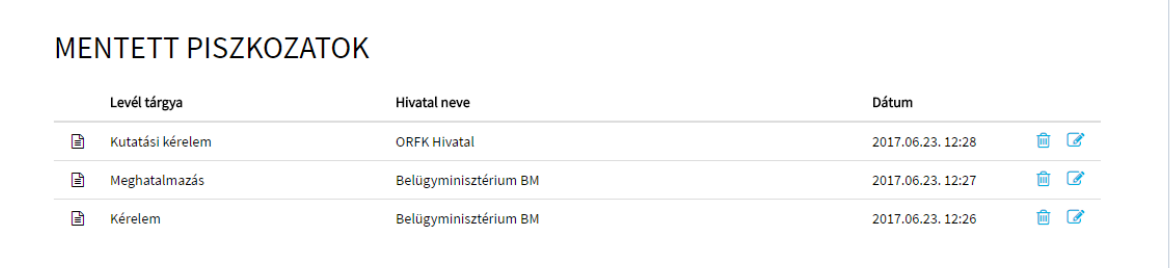

A mentett levéltervezetek a "Mentett piszkozatok" listájában jelennek meg az alábbi adatokkal:

- **Levél tárgya:** a levél írásakor megadott adat;
- **Hivatal neve:** a levél írásakor kiválasztott címzett hivatal megnevezése;
- **Dátum:** a tervezet mentésének időpontja.

#### <span id="page-20-0"></span>**5.3 Mentett levéltervezet szerkesztése**

A mentett levéltervezet szerkesztéséhez a "Mentett piszkozatok" listájában válassza ki a szerkeszteni kívánt levéltervezetet és kattintson a sor végén a "Szerkesztés" igy mbra.

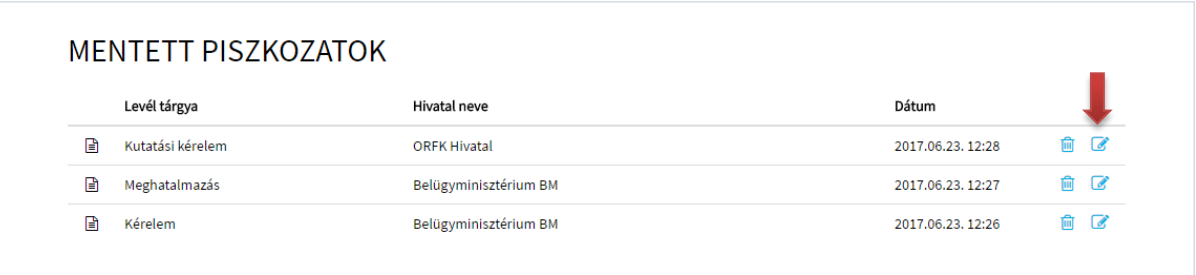

#### <span id="page-20-1"></span>**5.4 Mentett levéltervezet törlése**

A mentett levéltervezet törléséhez a "Mentett piszkozatok" listájában válassza ki a törölni kívánt levéltervezetet és kattintson a sor végén a "Törlés" **inde**gombra.

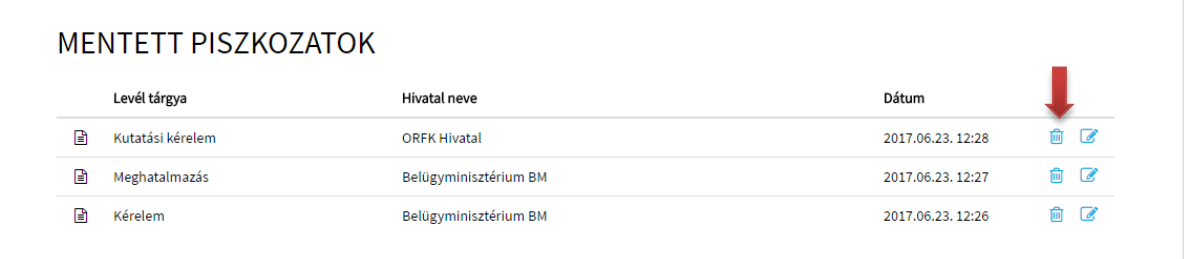

A tervezet törléséhez a program megerősítést kér, majd az "Igen" gombra kattintva eltávolítja a mentett levéltervezetet a csatolmányaival együtt a "Mentett piszkozatok" listájából.

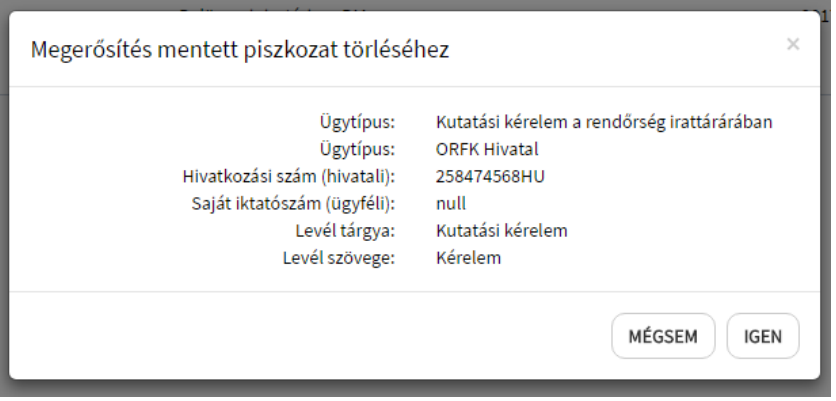

A "Mégsem" gombra kattintva visszatérünk a Mentett piszkozatok listája felületre.

## <span id="page-21-0"></span>**6 Súgó**

A program felületén a Súgó menüpontra kattintva lehet elindítani a súgót, ahol jelenleg az alábbi információkat lehet elérni.

- Általános tájékoztató,
- Ügytípusok leírása,
- Impresszum.

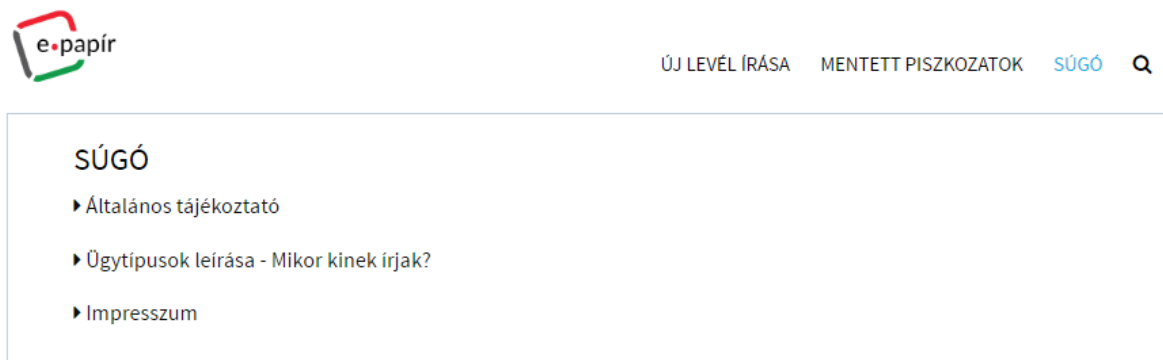

A súgóban szereplő fejezetcímek előtt lévő ▶ ikonra kattintva lenyitható a fejezethez kapcsolódó bővebb tartalmi leírás.

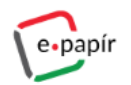

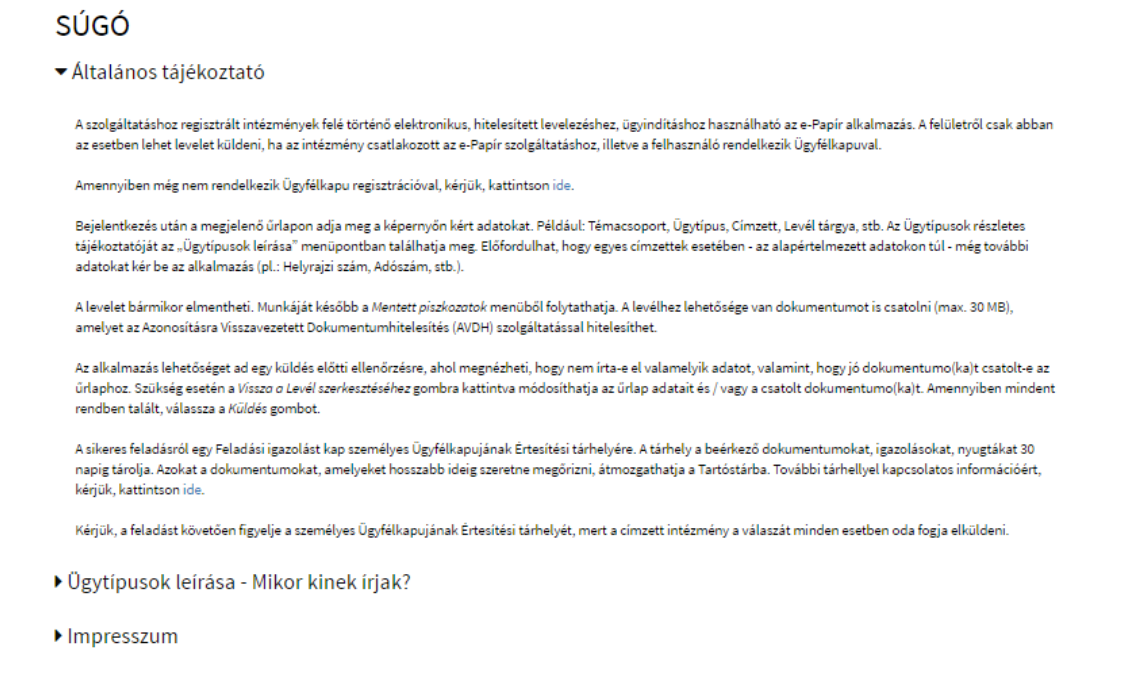

A fejezetcím előtti **v**ikonra kattintva a tartalmi leírás visszazárható.

## <span id="page-22-0"></span>**7 Kapcsolat**

A felhasználó a "Kapcsolat" menüpont alatti elérhetőségeken keresztül tud információt kérni, panaszt vagy észrevételt tenni a szolgáltatással kapcsolatban.

Az alábbi lehetőségek érhetők el:

- Ingyenesen hívható telefonos ügyfélszolgálat
- Online levelezési felület
- Élő chat indítása

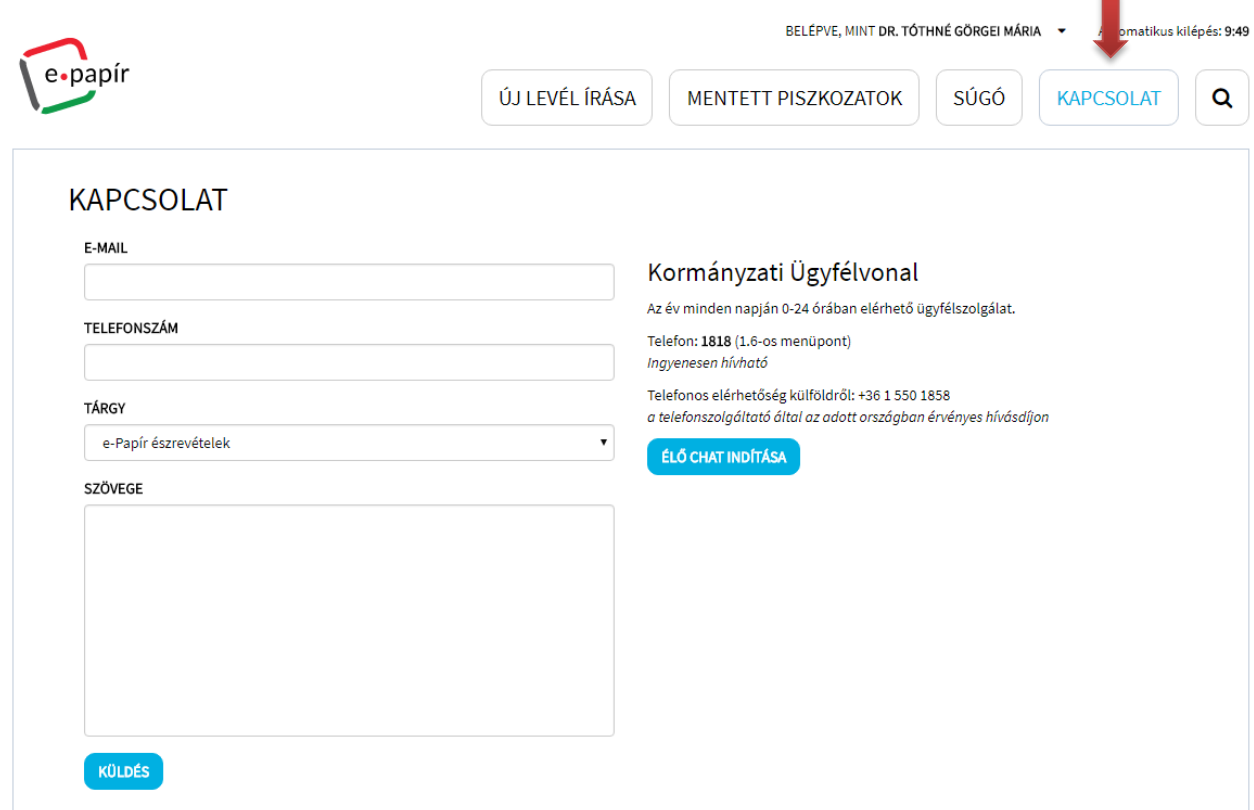

## <span id="page-23-0"></span>**8 Általános keresés**

A program felületén lehetőség van általános keresés indítására, amely a Súgóhoz kapcsolódó ügytípusok leírása és a "Mentett piszkozatok" szótöredékes keresését teszi lehetővé.

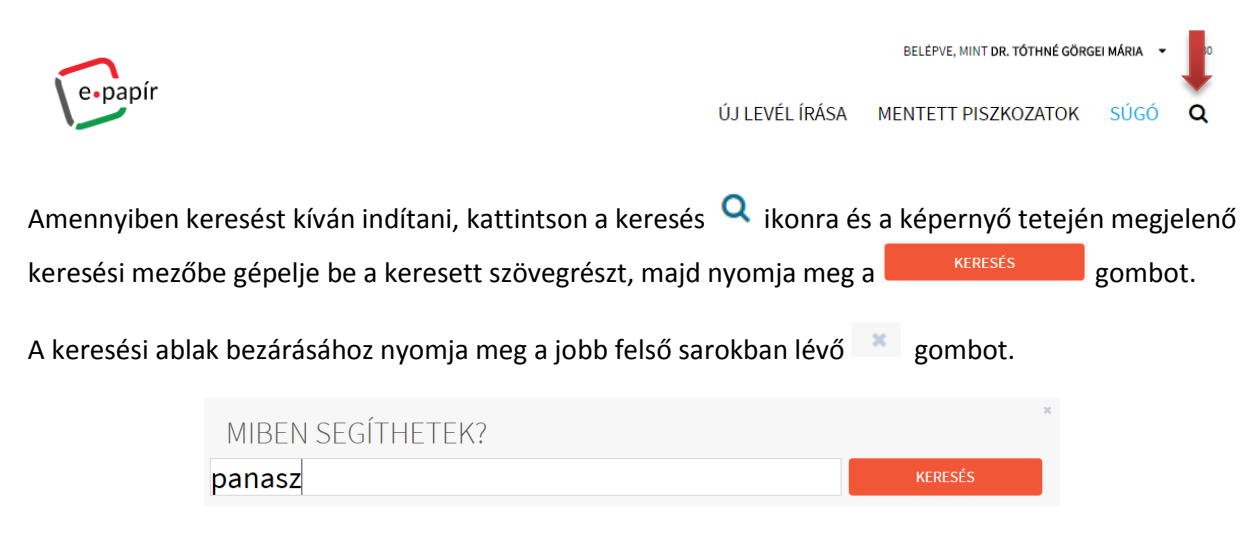

A keresési mezőben megadott szöveg keresési eredménye a Keresési találatok felületen kerül megjelenítésre.

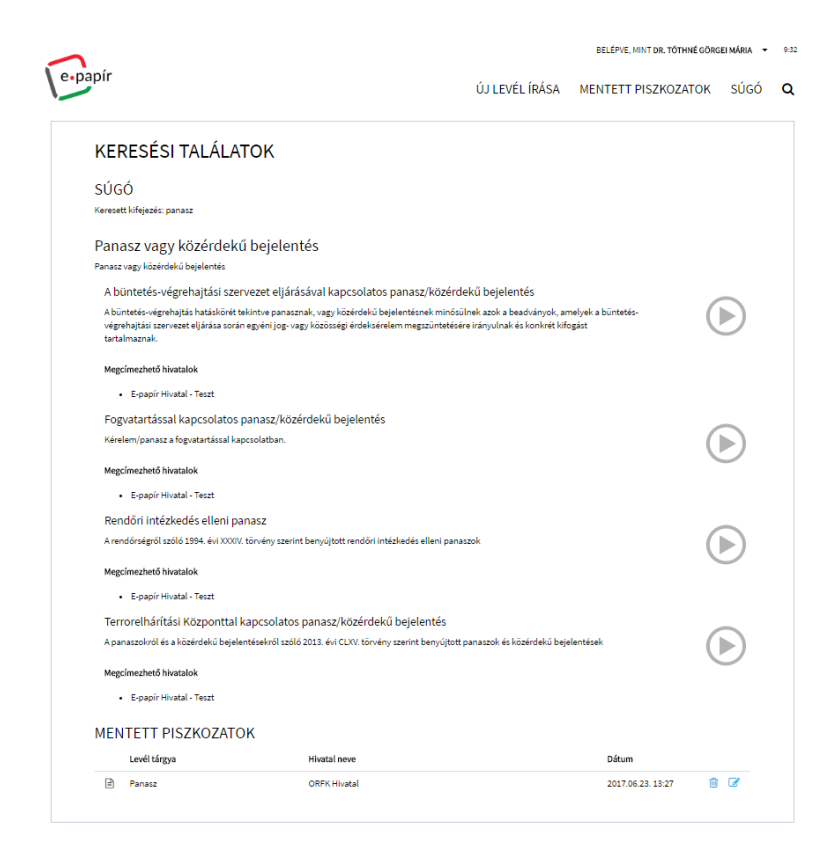

A keresési találatok felületen kétféle lehetősége van levélírás indítására.

Amennyiben a találati listában szereplő ügytípus adatával kívánja a levélírást elindítani, nyomja meg

a  $\bullet$  gombot és ekkor megjelenik a Levél írása képernyő a kiválasztott ügytípus adatával.

Amennyiben a találati listában szereplő mentett piszkozatok közül kívánja a levélírást elindítani,

válassza ki a használni kívánt levélpiszkozatot és a sor végén kattintson a szerkesztés ikonra és ekkor megjelenik a Levél írása képernyő a levéltervezetben mentésre került adatokkal.

## <span id="page-24-0"></span>**9 Kijelentkezés**

A jobb felső sarokban található felhasználó neve mellett lévő gombra kattintva megjelenik a "Kijelentkezés" gomb. Amennyiben a felhasználó ki szeretne lépni a programból a

**■ Kijelentkezés** 

gombra kell kattintania.

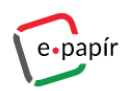

BELÉPVE, MINT DR. TÓTHNÉ GÖRGEI MÁRIA · 9:39

ÚJ LEVÉL ÍRÁSA MENTETT PISZKOZATOK SÚGÓ Q